## **GAZDANet**

#### **Számítógépek megrendelése GAZDANet támogatási határozattal rendelkező gazdálkodók számára**

## **A géphez jutás menete:**

- A támogatási határozat kézhezvételét követően a gazdálkodó megrendeli a gépet a NAKVI elektronikus felületén. [http://megrendelo.gazdanet.eu](http://megrendelo.gazdanet.eu/) A cégszerüen aláírt megrendelőt megküldi a NAKVI részére. A megrendelő felület 2012. december 14-én nyílik meg.
- A NAKVI proforma számlát küld a gép áráról.
- Gazdálkodó a proforma számla kézhezvételét követően átutalja a számlán szereplő összeget a NAKVI számlájára.
- A NAKVI értesíti a gazdálkodót a gép átadásának helyszínéről és időpontjáról.
- Átadás, ahol a gazdálkodó átveszi a megrendelt eszközt, aminek beüzemelése megtörténik. A gazdálkodó átveszi a végszámlát és aláírja a kifizetési kérelmet, amit a NAKVI továbbít az MVH felé.
- Gazdálkodó havonta bejelentkezik a [www.gazdanet.eu](http://www.gazdanet.eu/) oldalra öt éven keresztül. A bejelentkezéshez MVH regisztrációs számát és a megrendelés során megadott jelszót használja.

## **Fontos tudnivalók:**

- A támogatási határozat kézhezvételét követően 8 nap áll rendelkezésre a gép megrendelésére! Amennyiben ezt az időt a gazdálkodó túllépi, elveszíti a támogatást!
- A NAKVI a megrendelés beérkeztét követően 20 napon belül proforma számlát állít ki, melyet tértivevényes formában megküld a gazdálkodónak.
- A gazdálkodó a proforma számla kézhezvételét követően 5 napon belül befizeti a számlán szereplő összeget. Az összeg késedelmes befizetése szintén a támogatás elvesztésével jár!

#### **A megrendelés gyakorlatban:**

Az MVH regisztrációs szám, valamint a támogatási határozat szám segítségével a [http://megrendelo.gazdanet.eu](http://megrendelo.gazdanet.eu/) címen tudja megtenni az elektronikus megrendelést a következők szerint:

1. Első bejelentkezéskor adjuk meg MVH regisztrációs számunkat és a megkapott GAZDANet támogató határozat számát, majd kattintsunk a tovább gombra!

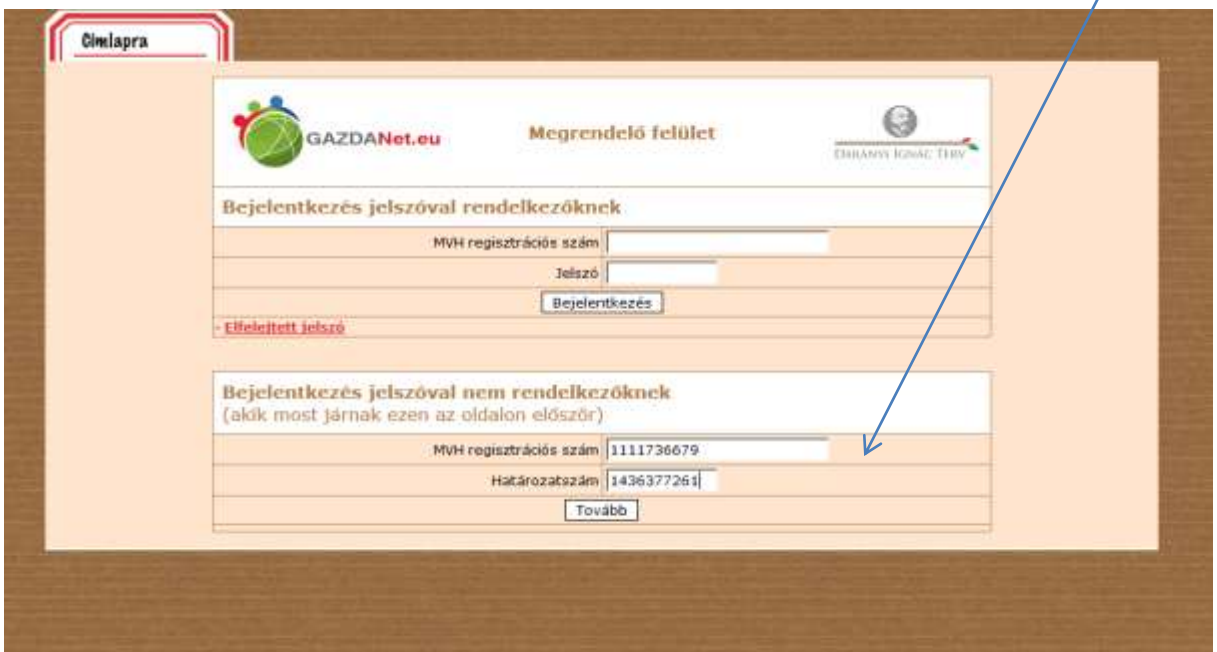

2. Ellenőrizze E-mail címét, s válasszon jelszót, ami legalább 8 karakter kell legyen!

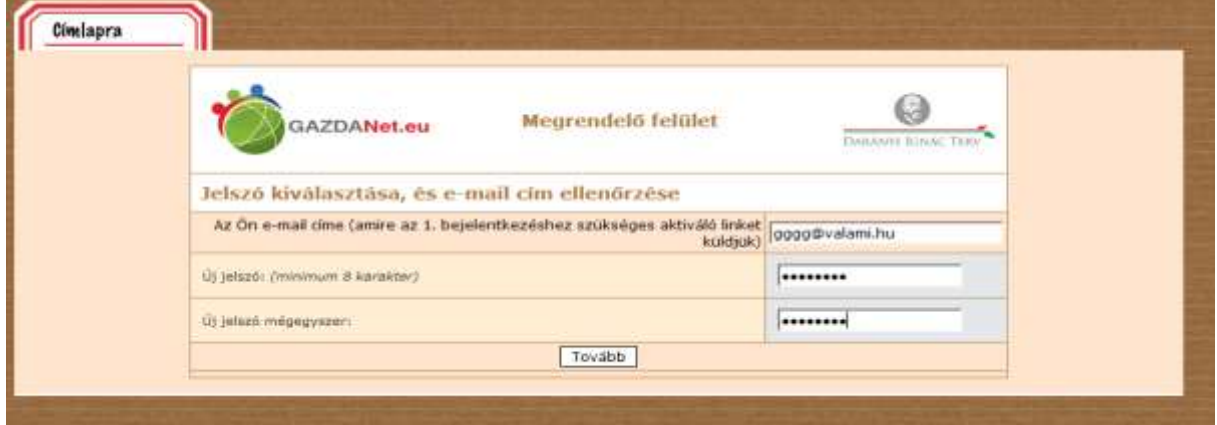

A Megadott e-mail címre egy linket tartalmazó, megerősítő e-mailt küldünk.

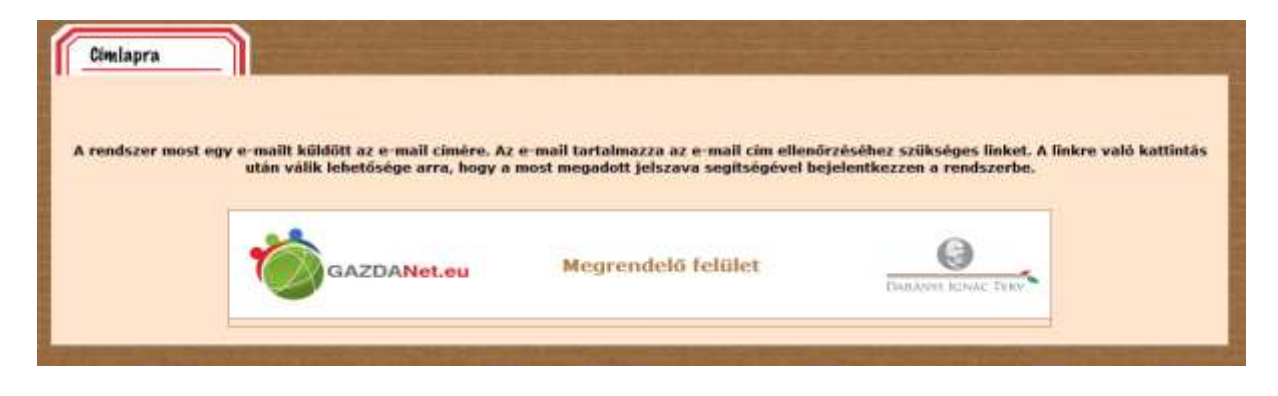

# 3. A levélben megkapott linkre kattintva folytathatja a munkát.

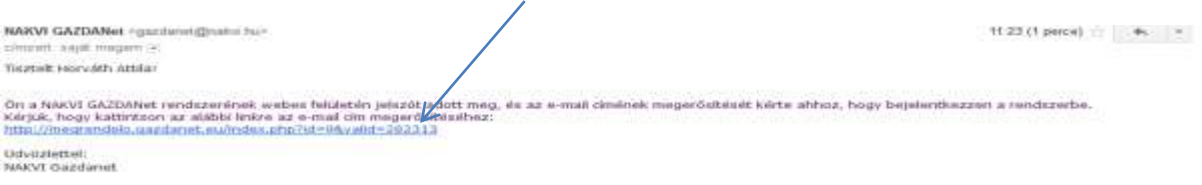

## 4. Választott jelszavunk és MVH regisztrációs számunk megadásával jelentkezzünk be!

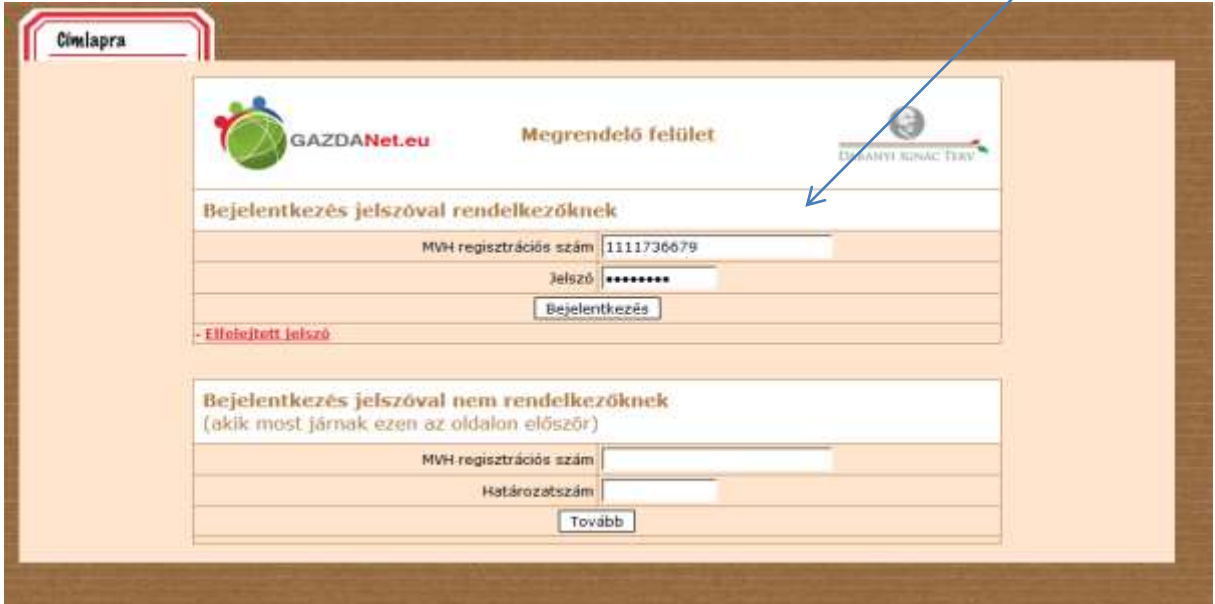

5. Kattintsunk a "Megrendelés" menüpontra.

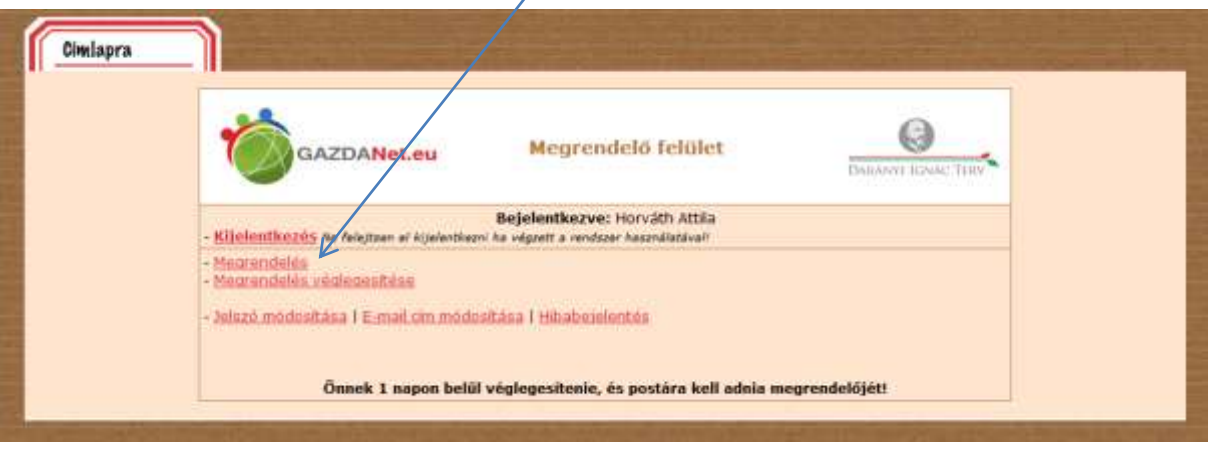

6. Adjunk meg minden \*-gal jelölt adatot, majd mentsük a kitöltött adatlapot! Amennyiben a gép vásárlására **támogatott** hitelt veszünk igénybe, adjuk meg a hitel adatait!

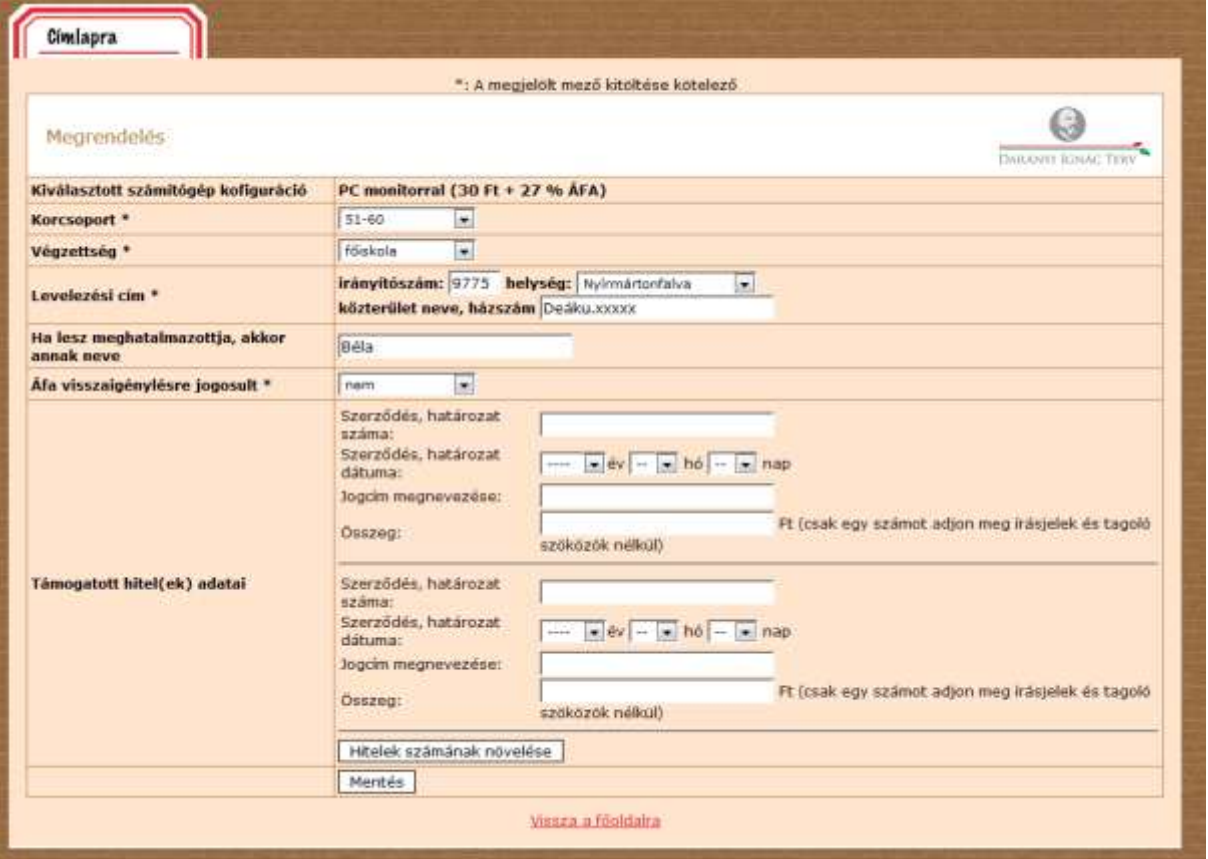

7. Amennyiben minden adatot megadtunk a főmenü "Megrendelés véglegesítése" menüpontjára kell kattintani. Amennyiben az alábbi üzenet után álló "Véglegesítés" gombra kattintunk, lezártuk a megrendelésünket. (ennek kell 8 napon belül megtörténnie a támogatási határozat kézhezvételét követően)

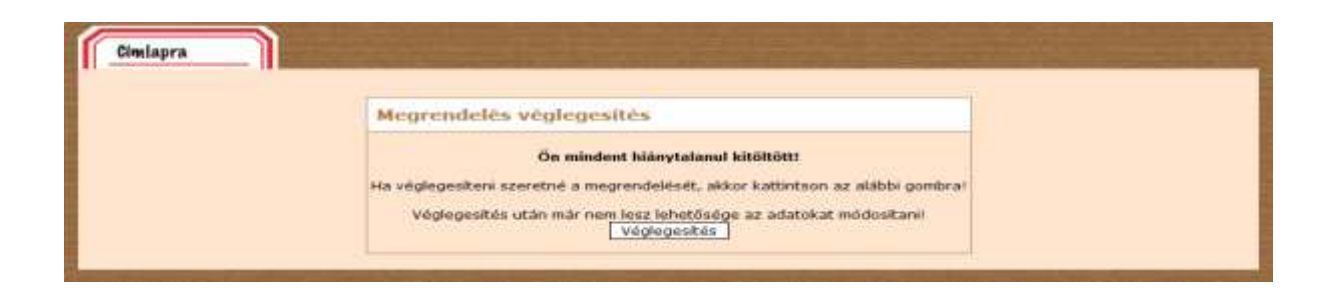

8. Nyomtassuk ki a megrendelőt és cégszerűen aláírva küldjük a meg a megadott címre a NAKVI részére!

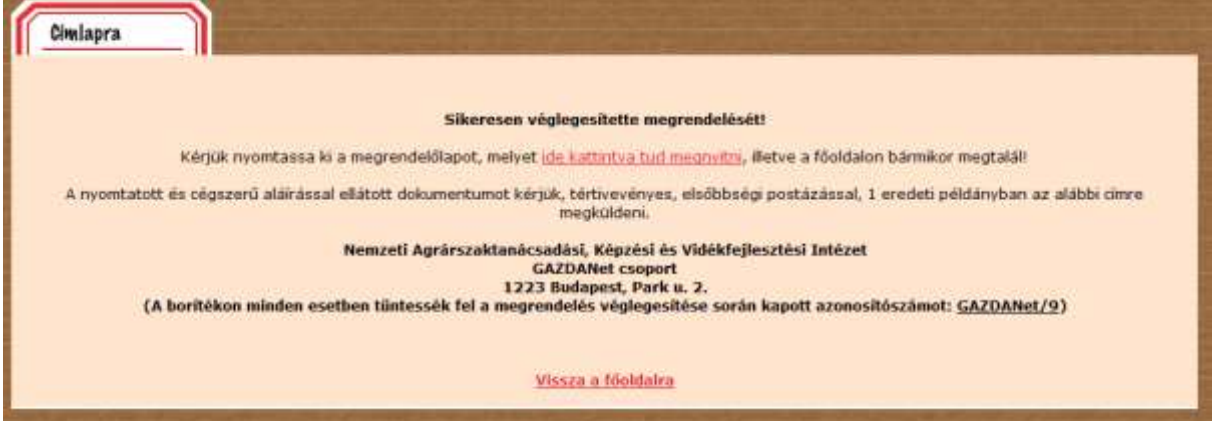